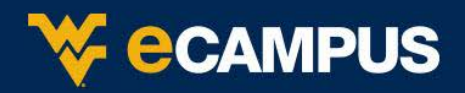

Tutor.com is a fully online tutoring service. You can get a tutor 24/7 in **[more than 40](http://www.tutor.com/subjects)  [subjects](http://www.tutor.com/subjects)** including Math, Science, Social Studies, English, AP ® Support, Foreign Languages and Business. Tutoring sessions take place in our easy-to-use online classroom, which runs in your web browser.

Tutors can assist with studying, test prep and homework help in more than 40 subjects in **[Math](http://www.tutor.com/subjects/math)**, **[English](http://www.tutor.com/subjects/english)**, **[Science](http://www.tutor.com/subjects/science)**and **[Social Studies](http://www.tutor.com/subjects/history)**. To see a complete list of subjects, go here: <https://www.tutor.com/subjects>

# **Get a Tutor**

You will access Tutor.com in courses in eCampus that it is offered. Start a session any time help Is needed - 24 hours a day, 7 days a week, 361 days a year— Tutor.com service is closed on New Year's Day, Independence Day, Thanksgiving, and Christmas Day.

# **Can I work with the same tutor again?**

You can add tutors to your Favorites list to see when they are available to have another session. If one of your favorite tutors is working with another student, you can get in line or let us find another great tutor to help you.

To add a tutor to your Favorites list, just click Yes under "Add this tutor to your Favorite Tutor list" after completing your session. You can see all your favorites by clicking "Manage your Favorites list" on your Account page.

### **Can I review my previous sessions?**

Just click "View your previous sessions" on your account page to review transcripts of your previous sessions or replay them in real time.

### **What if my tutor can't help me?**

If your tutor doesn't know how to help with your specific question, he or she will be happy to transfer you to another tutor right away (and you won't lose any minutes while you wait). If you ever have a session you're not completely happy with, you can request a credit for the minutes used. Tutor.com will review the session, and if it doesn't meet our standards for quality or accuracy, those minutes will be credited back to the account!

### **Can I schedule a session with a tutor?**

Students can either request an on-demand session with any available tutor, or schedule an appointment with a specific tutor. To find a tutor and set up an appointment (at least 48 hours in advance), sign in to your account and select "Schedule a Session".

# **How do I contact Customer Support?**

[Send Tutor.com an email](http://www.tutor.com/contact-forms/individual-account.aspx) or call us at (800) 411-1970 and choose Option 1. We're available over the phone Monday through Friday from 9:00 AM to 8:00 PM Eastern Time.

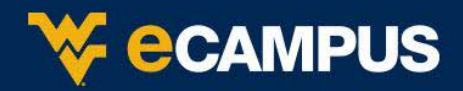

# **How it works**

## **Choosing your subject**

Click on a center and select the subject you need assistance with. For example, if you need assistance with Algebra, click on the Math button.

## **Preparation**

To maximize the time available, prepare for a session by having a particular concept or question that you would like to work on with the tutor. Tutors can help you with questions from your assignment, proofreading a paper or reviewing a concept from class. In the pre-session survey, please answer a few quick questions so that we can connect you with the best tutor suited for your level and needs.

#### **Working with a Tutor**

When you enter the classroom, you will see a chat window on the right-hand side of the screen and a whiteboard. You can talk with the tutor by typing into the chat box and drawing out a problem together on the whiteboard. Various tools at the left-hand side of the classroom will help you to draw, type, erase and drag and drop shapes as needed. Ask your tutor for a quick tour upon first sign in.

## **File Sharing**

To get help with your research papers and essays, select Share File at the bottom of the screen to upload your document directly into the online classroom. If you save and store your documents in your Tutor.com locker, you will be able to retrieve them from the list or you can upload directly from your computer. When the file opens in the classroom, you and your tutor.

# **Drop-off Essay Review**

If you are short on time, you can drop your paper off for a tutor to review and provide feedback. Simply click on the Drop-off Writing tab on your account sidebar, fill out a few questions and send your essay in. We will return it back to you with a feedback form on your Previous Sessions page with 24 hours.

### **Personalized Features**

We want your Tutor.com account to be your own personalized learning environment. You are given a space to save your favorite tutors, retrieve your archived sessions and essay reviews as well as a file storage locker to store documents. You can access these features any time without counting against your allotted tutoring time.

#### **Feedback and Assistance to Tutor.com**

Your feedback is important to Tutor.com and to your school. After each session, please fill out the post-session survey and offer feedback about your experience. They like to know how the tutor helped, your opinion of the online classroom and anything else you'd like to tell us. You can also save, replay, email and print your session. **If you have any questions, please contact: [studentsupport@tutor.com](mailto:studentsupport@tutor.com)**